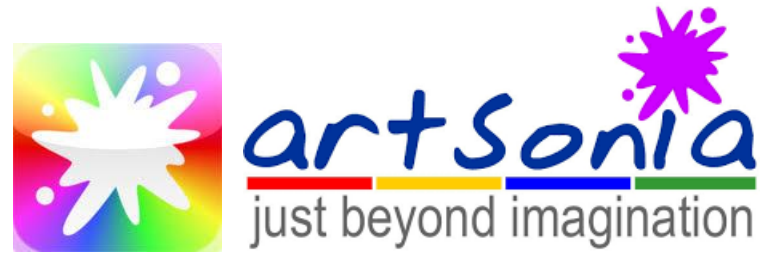

## How to upload to Artsonia

- 1.**Go to Artsonia.com or download the Artsonia app from the apple store or google play store** 
	- <https://www.artsonia.com/class/students.asp>
- 2.**Go to "login" at the top right of corner.**
- 3.**Click on "STUDENT"**
- 4.**Enter the Access code: FFPS-HWYW**
- 5.**Find your name and click on it.**
- 6.**Input your pin number** 
	- **If you need your pin number, email [jwonner@eriesd.org](mailto:jwonner@eriesd.org) and I will send you it.**
- 7.**Go to "Add art" in the top right.**
- 8.**Find the name of the project.**
- 9.**Take a photo of your artwork.** 
	- **Make sure you are focused on it.**
	- **Crop and edit, if needed.**
	- **We should not see anything other than your project and the background.**
	- **Click "Submit".**
- 10. **Add title.**
	- **Name it whatever you want. Just do not use your name!**
	- **Click "Submit".**
- 11. **Add artist statement.**
	- **Answer the three questions on the screen using complete sentences.**
	- **Spelling and punctuation count!**
	- **Click "Submit".**